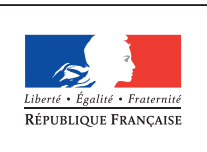

MINISTÈRE DE L'ÉDUCATION NATIONALE DE L'ENSEIGNEMENT SUPÉRIEUR ET DE **LA RECHERCHE** 

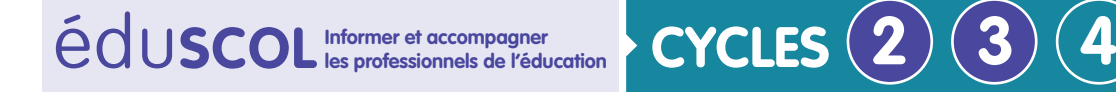

**MATHÉMATIQUES**

**Espace et géométrie**

# **Initiation à la programmation** Annexe 2.1.c : Pro-Bot – Fiche descriptive Les fonctions de base de la Pro-Bot

## **Présentation**

Sur le dos de la Pro-Bot se trouvent des boutons qui permettent de la faire fonctionner. Lorsqu'on appuie sur ces boutons, un code s'affiche sur l'écran LCD au-dessous de : « Main ».

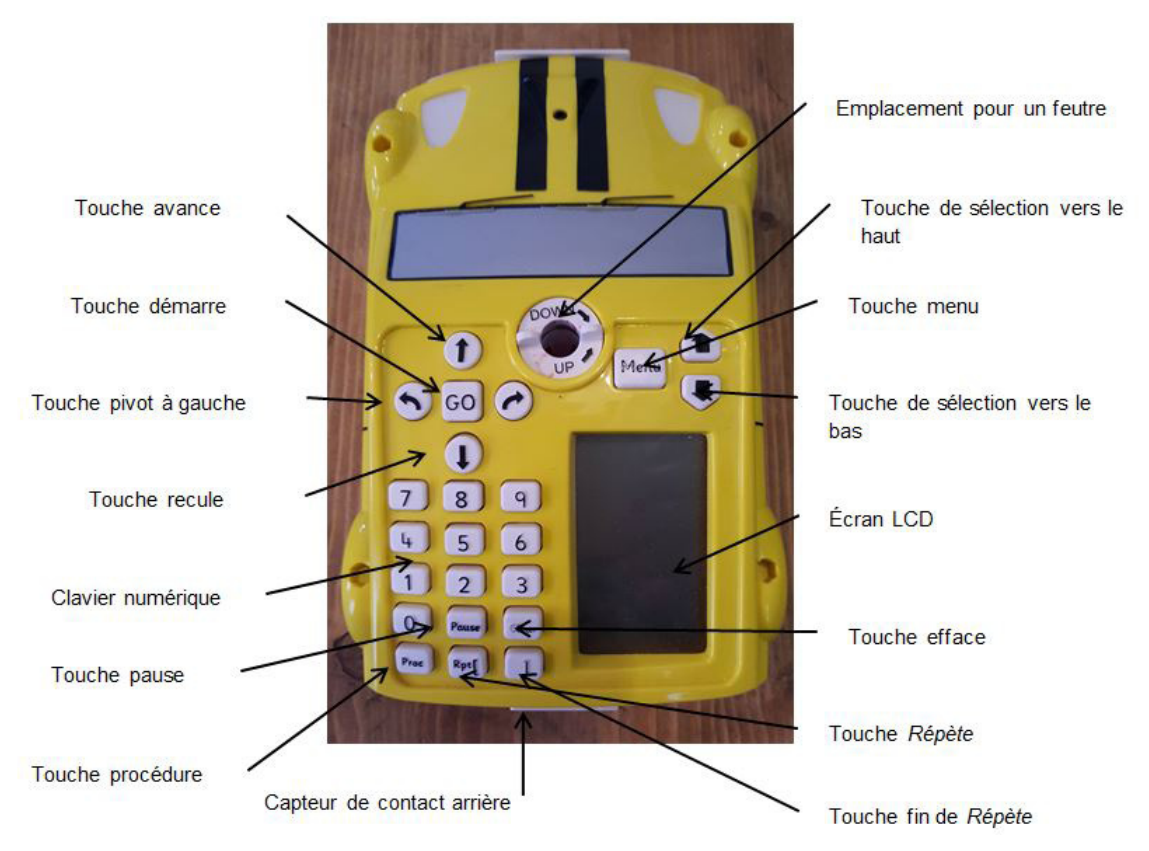

**Remarque** : Pour insérer une instruction entre deux autres instructions, il suffit d'utiliser les touches de sélection vers le haut ou vers le bas.

Retrouvez Éduscol sur

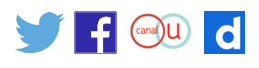

#### **Modifier les longueurs des pas et les mesures d'angle**

La longueur d'un pas par défaut de la Pro-Bot est de 25 cm. Le mesure de l'angle pour le changement de direction est par défaut de 90°. Ces mesures peuvent être modifiées.

Par exemple :

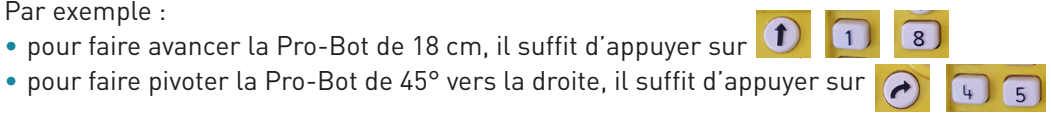

#### **Le crayon**

L'insertion d'un feutre permet de laisser une trace du chemin parcouru par la Pro-Bot. Cela est utile notamment pour le tracé de formes géométriques.

### **Pour aller plus loin avec la Pro-Bot**

Dans le menu Système, il est possible :

- • de créer des procédures insérables dans les programmes ;
- • d'accéder à des procédures déjà existantes et non modifiables :

Proc 38 : La voiture dessine un hexagone, Proc 39 : La voiture dessine un « diamant » Proc 40 : La voiture dessine huit « diamants »

• d'accéder aux procédures 33 à 37 qui permettent d'activer ou de désactiver les capteurs arrière et avant, les phares et le son.

**Remarque** : il est possible de télécharger un mode d'emploi détaillé [ici.](http://www.edurobot.ch/?page_id=788)

Retrouvez Éduscol sur

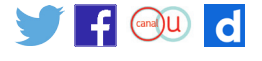